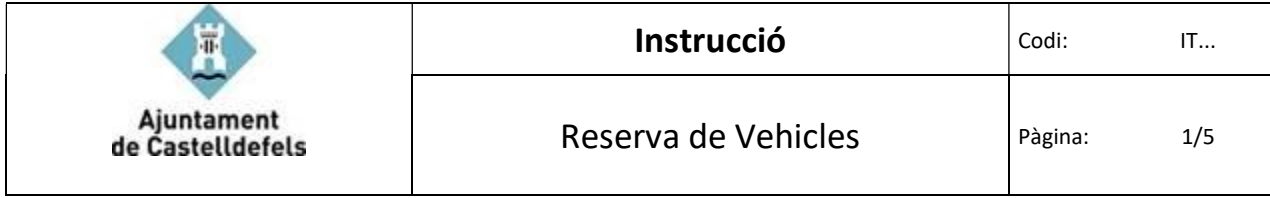

## Índex

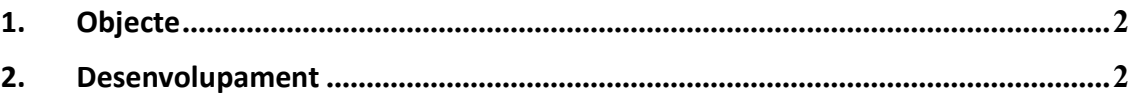

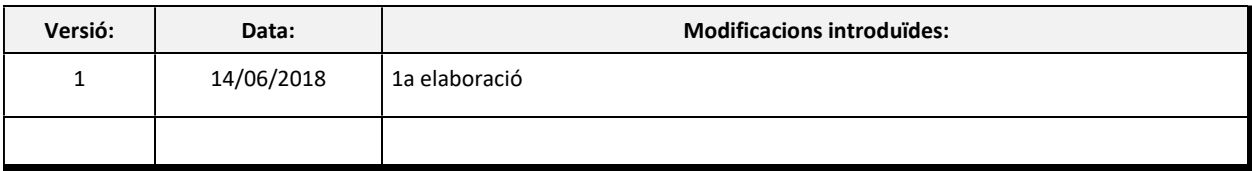

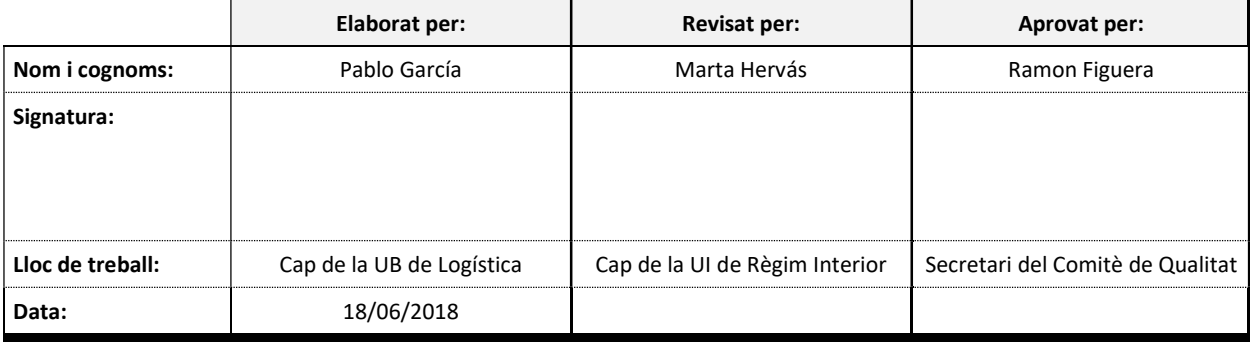

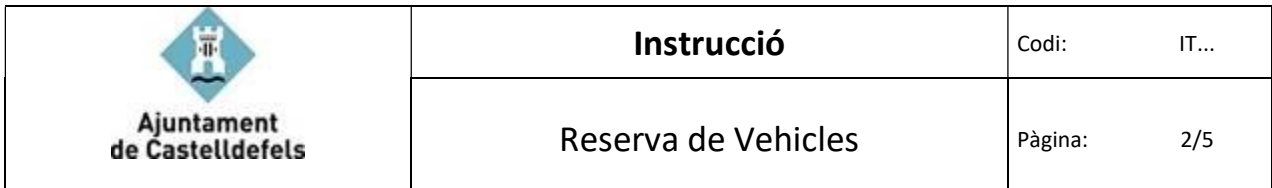

## 1. Objecte

L'objecte d'aquesta instrucció és reflectir com es fa la reserva de vehicles de l'Ajuntament de Castelldefels, dins de l' Outlook, així mateix veure la disponibilitat, les reserves prèvies, horaris,

## 2. Desenvolupament

1. Entrar a l'Outlook i anar al Calendari. Assenyalem el día que volem fer la reserva del vehicle i cliquem dins de la pestanya "Inici" la icona "Nova Reunió"

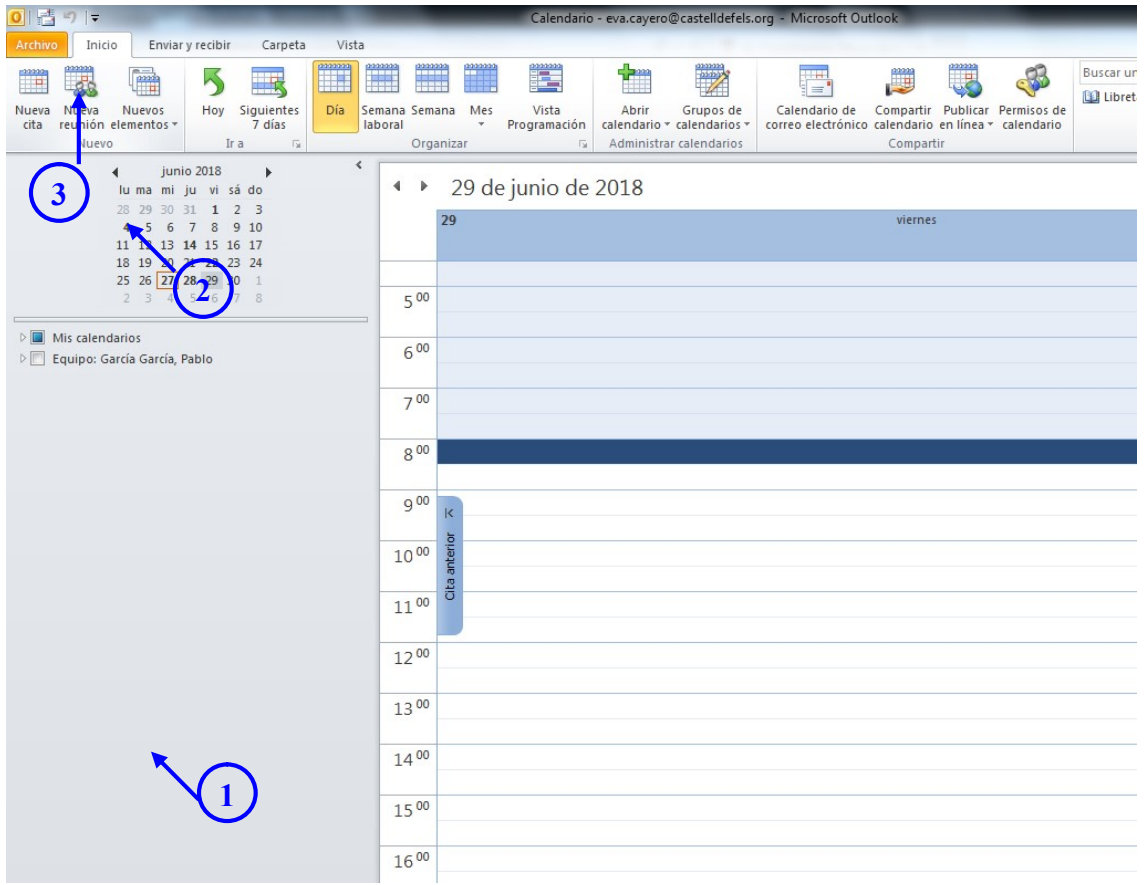

## 2. Se'ns obrirà un nou quadre de diàleg.

És com si féssim una reunió, clicarem a la icona "Para" i posarem la paraula "Vehicle", total o parcialment. Veurem que surt un llistat de vehicles amb model i matrícula.

Els vehicles actualment disponibles al Servei de Logística són:

 Vehicle Nissan Leaf 9692-LGP (Turisme) Vehicle Nissan Leaf 9693-LGP (Turisme) Vehicle Nissan Leaf 9694-LGP (Turisme) Vehicle Master Code Elèctric 0961-JNT (Twizy) Vehicle Master Code Elèctric 1120-JNT (Twizy)

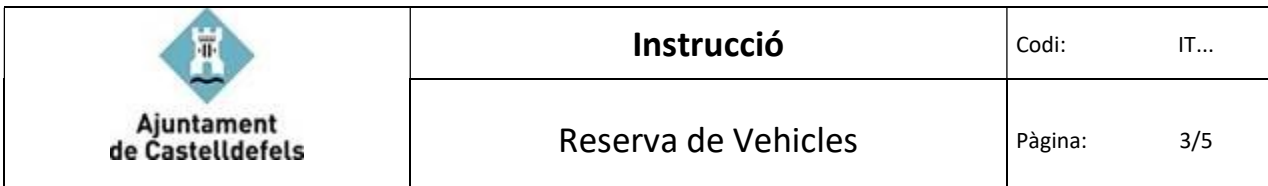

Seleccionarem amb doble clic el vehicle que volem (1-2-3 de la següent imatge)

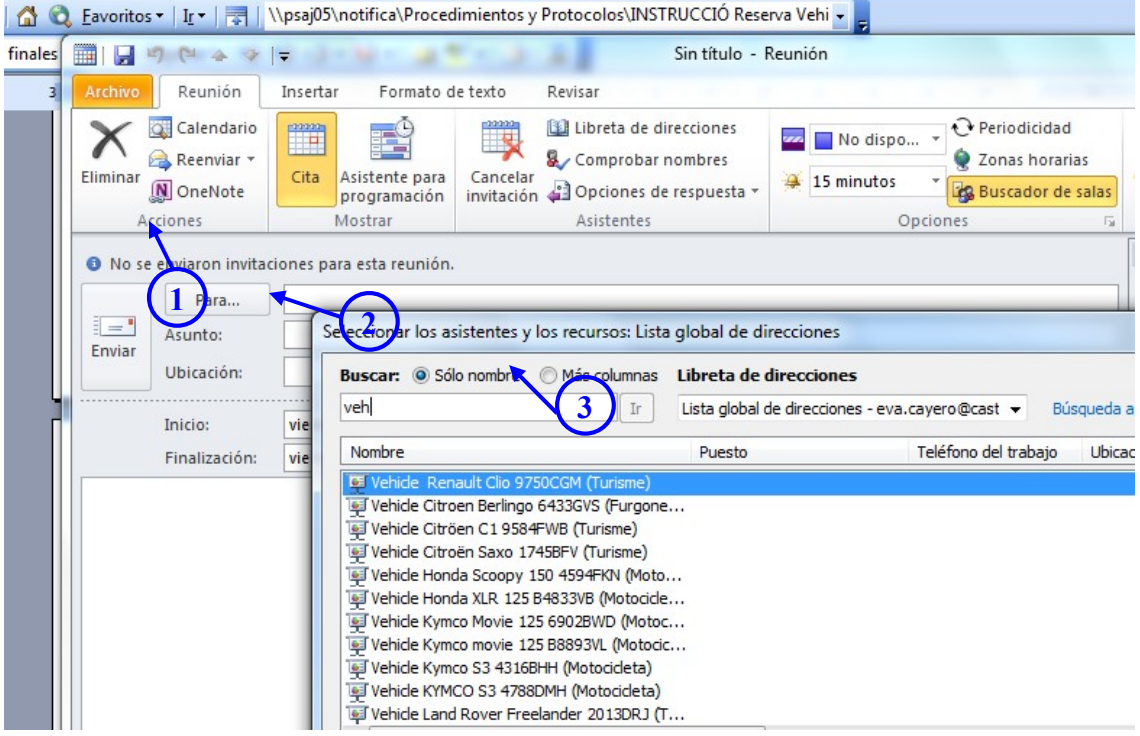

3. Omplirem l'Assumpte amb el nostre nom o lloc on hi anirem. (1 de la següent imatge). Omplirem l'horari en què utilitzarem el vehicle. (2 de la següent imatge). Clicarem la icona "Asistente para programación" on veurem la disponibilitat del vehicle. (3 de la següent imatge)

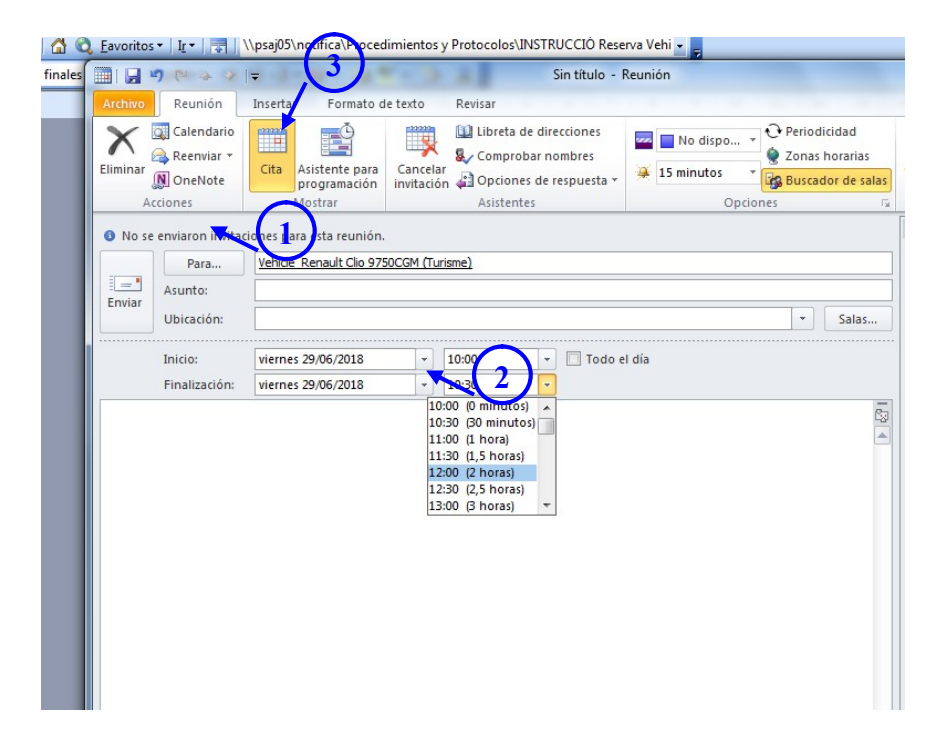

Aquí veurem si el vehicle està ocupat en la franja horària que volem. És molt important veure la disponibilitat abans d'acabar el procés per evitar que ens declinin la sol·licitud.

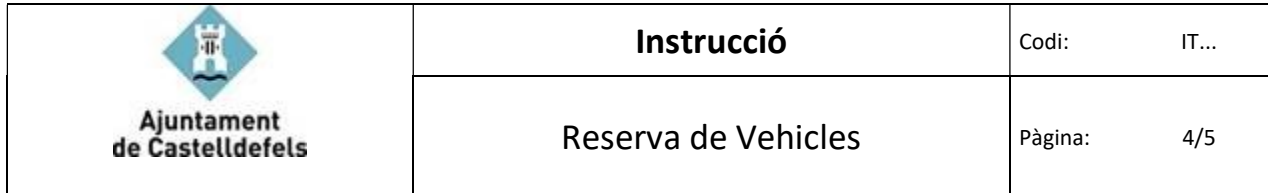

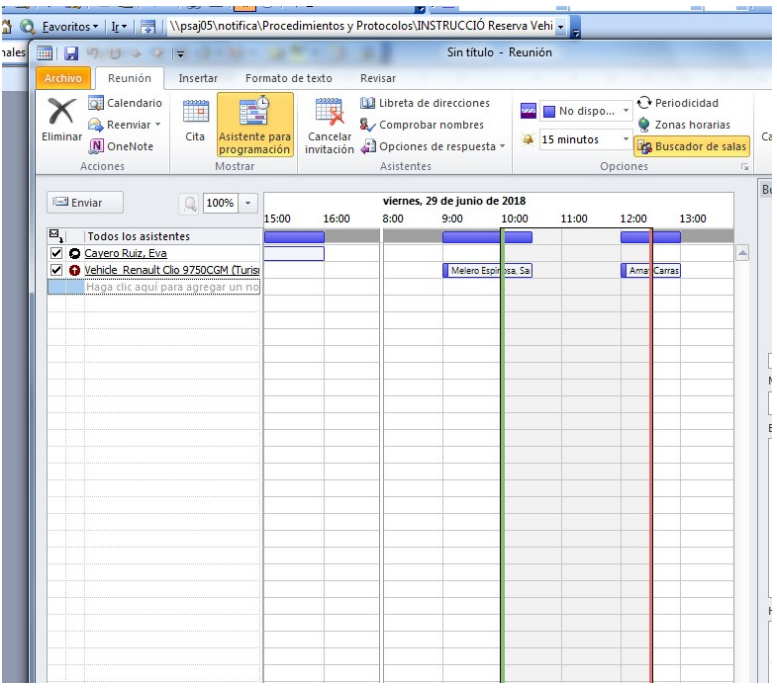

Podríem modificar l'horari des d'aquí mateix (veure fletxa a la part inferior de la imatge) o buscar un altre vehicle disponible, fent clic a la icona del costat "Cita" i canviant en "Para" el vehicle amb la seva matrícula. Tornat a mirar desprès la disponibilitat. Quan finalment tenim el vehicle i horari desitjat, donarem a la icona "Enviar" que hi ha a la part dreta, (veure cercle vermell).

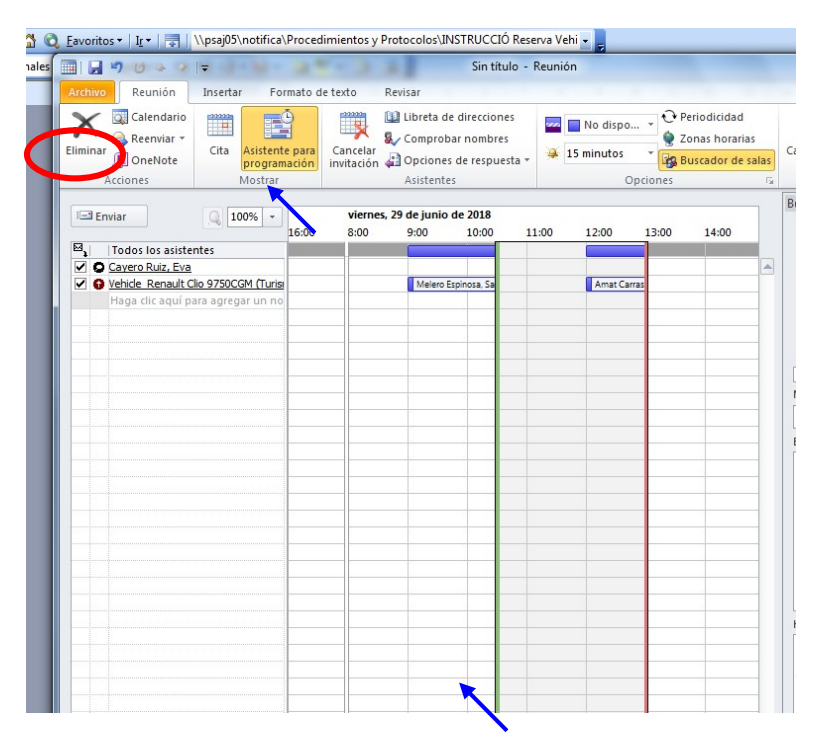

Per veure tots els vehicles, faríem el mateix procediment que el descrit fins ara però amb la variant d'agafar tots els vehicles.

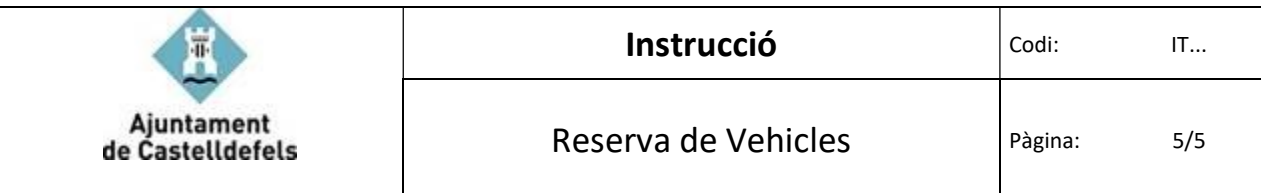

Quan fem enviar, ja està. Rebrem un mail amb la recepció de la sol·licitud, pendent d'aprovació.

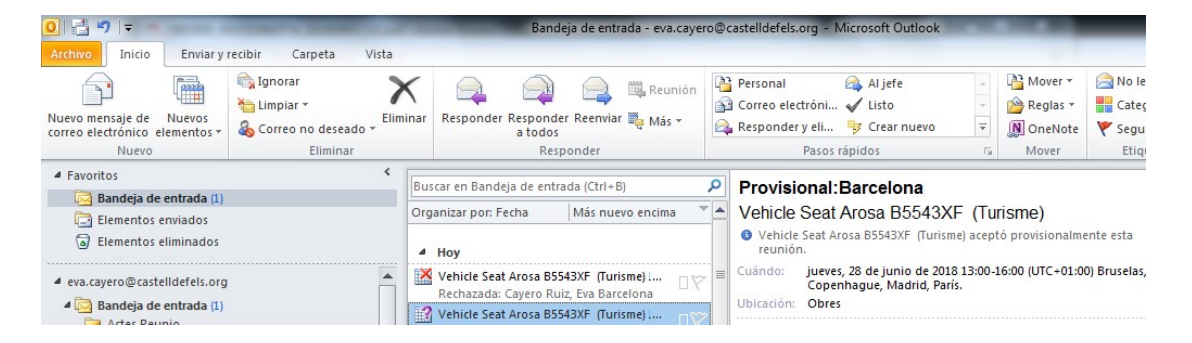

Quan el Dpt. de Logística comprova els horaris i disponibilitat dels vehicles, aleshores contesta al mail provisional, acceptant o rebutjant la sol·licitud. Aleshores rebrem un altre mail amb l'acceptació o el rebuig de la nostra sol·licitud.

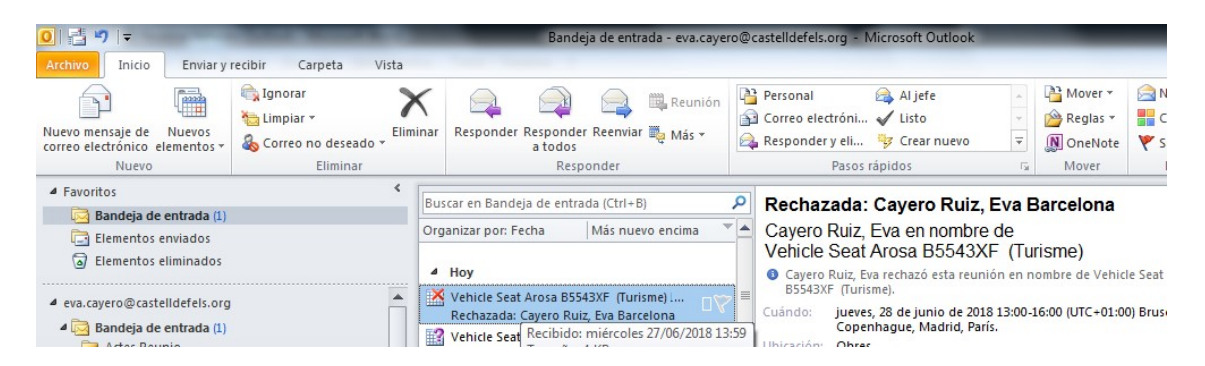